# **Generate a SAR table from the Experimental Pharmacology Knowledge Area**

## *Do you need to predict or compare pharmacological activity of in-house compounds?*

*Clarivate Analytics Integrity* enables you to compare the measured pharmacological activity values of a series of related compounds to identify those with the greatest activity and to predict biological activity of in-house compounds. With help of *Integrity* you can quickly create a Structure Activity Relationship (SAR) table for compounds based on the mechanism of action and easily work with the data and draw insight from your findings by using data management options in the Experimental Pharmacology knowledge area. **Example Scenario**: you are developing an inhibitor of type 4 phosphodiesterase B (PDE4B) and are searching for compounds that exhibit the same mechanism of action.

## **Retrieve data:**

### Run your search

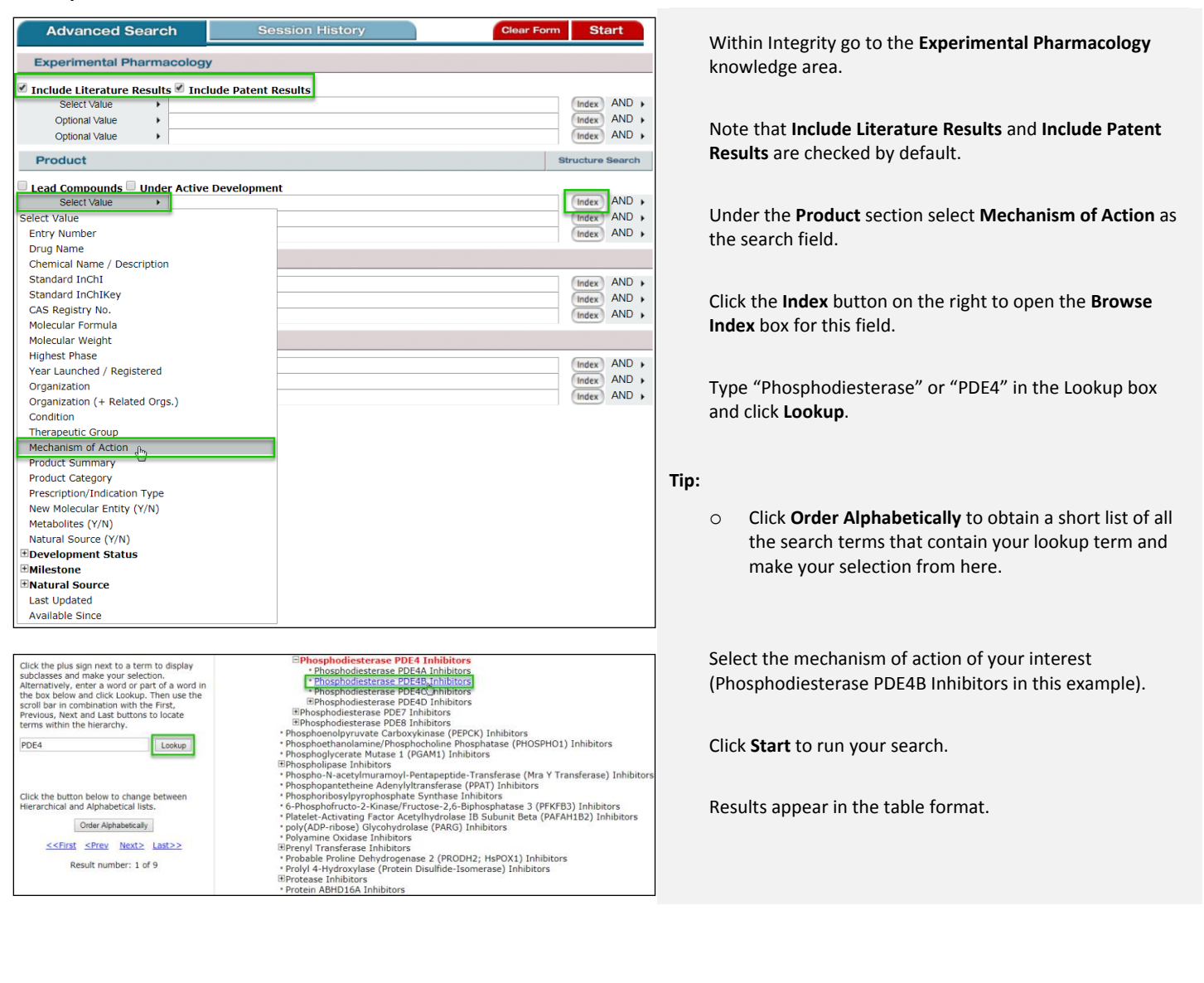

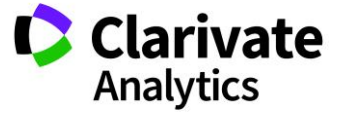

## **Working with your data:**

### Refine by pharmacological activity

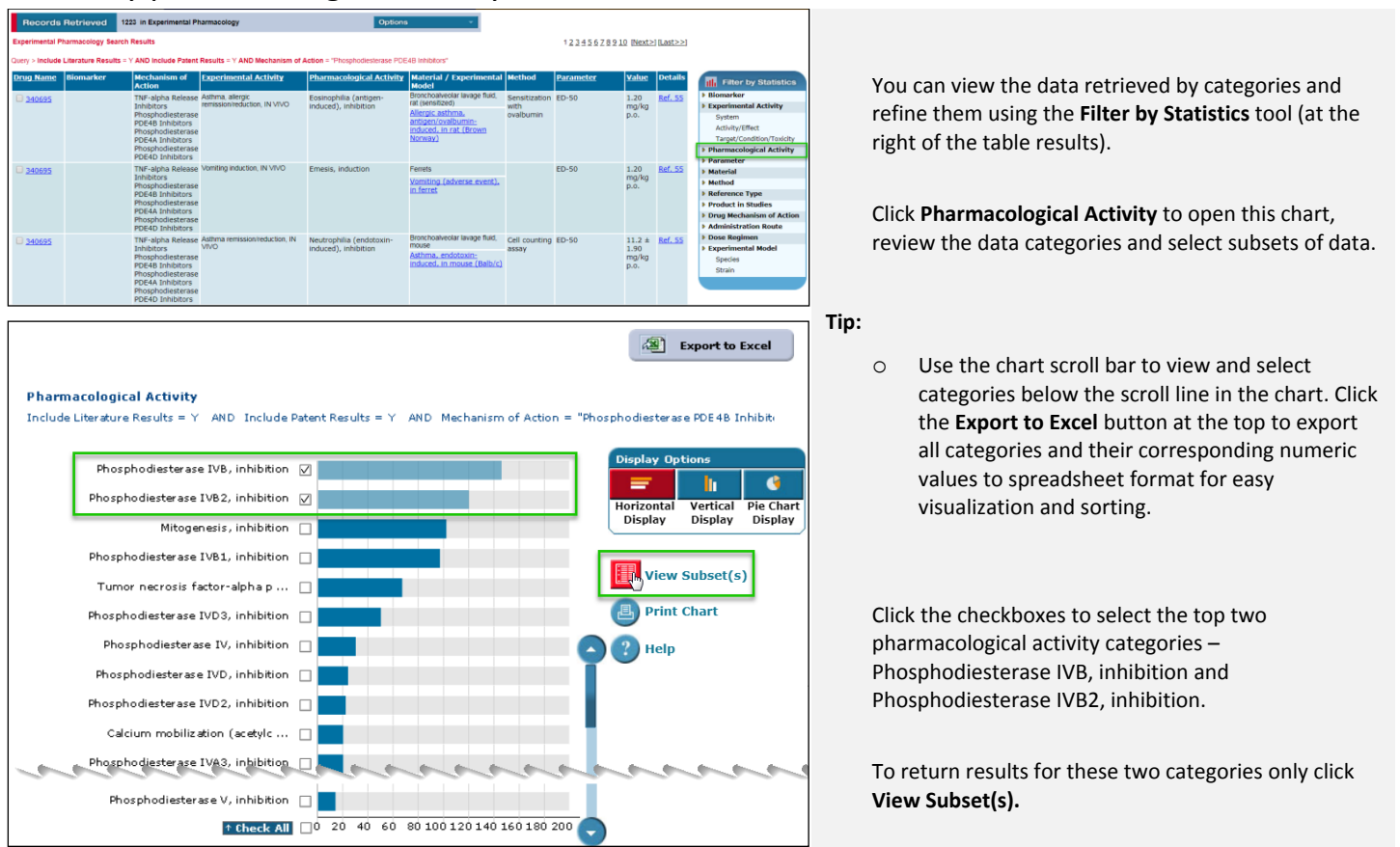

### Unify parameters so values are directly comparable

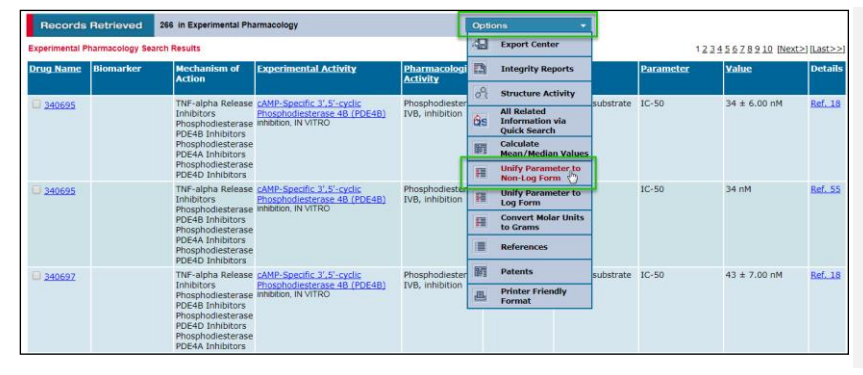

To facilitate comparison of data represented by different parameters – in this case, IC50 and pIC50, open the **Options** pull-down menu. Select **Unify Parameters to Non-Log Form**. Results are displayed as IC50 values.

*Tip: You can click the underlined column header Value to display data in ascending numeric order.* 

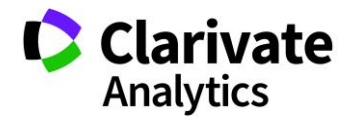

## Display SAR table

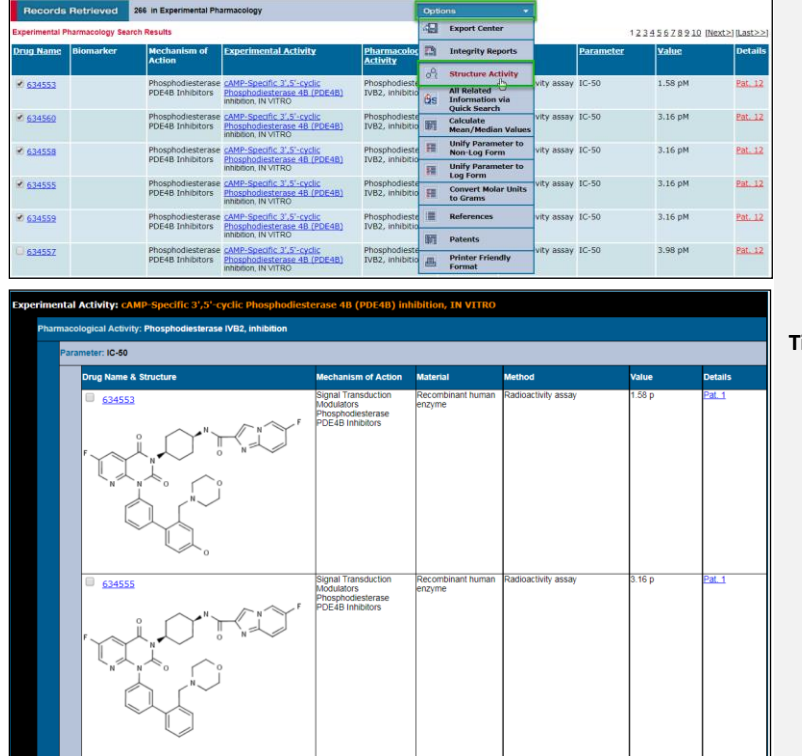

Open the **Options** pull-down menu and select **Structure-Activity** to generate the SAR table as shown.

#### **Tip:**

o You can return to the Experimental Pharmacology data display format (via the **Options** menu or by using the **Back** button of your browser) and further refine data using **Filter by Statistics** feature should you wish to compare data for a specific material or method.

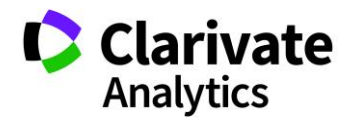